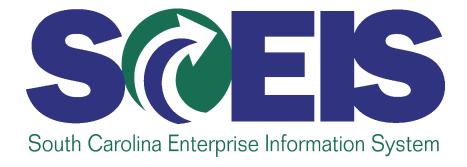

# Funds Management / Grants Management

## **Troubleshooting Tips**

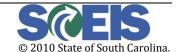

May 14, 2010

#### **CONTENTS**

| Version control                                                                                          | 3        |
|----------------------------------------------------------------------------------------------------|----------|
| Overview                                                                                                 | 3        |
| FUNDS MANAGEMENT (FM)                                                                                    | 5        |
| General FI Posting Errors                                                                                | 5        |
| Funded Program CC_FA does not exist in FM Area SC01                                                      | 5        |
| Funded Program CC does not exist in FM area SC01                                                         | <i>6</i> |
| Open Amount from document XXXXXXXXXXXXXXX exceeded by XX.XX % (Direct Pay Refere a Funds Reservation)    |          |
| Annual Budget Exceeded (Payment without Reference to a Funds Reservation)                                | g        |
| General Budgeting Errors:                                                                                | 11       |
| Invalid Process/Doc Type combination                                                                     | 11       |
| The current budget of the budget address is negative                                                     | 14       |
| Annual budget exceeded by \$XXXXXXXX USD (FM PB Availability Control) for document it 000001 on 9H/2010/ |          |
| Funded program INVALID does not exist in FM Area SC01                                                    | 16       |
| Annual budget exceeded by \$XXXX.XX USD (OSB Budgetary Control Ledg) for document i                      |          |
| GRANTS MANAGEMENT (GM)                                                                                   | 20       |
| General FI Posting Errors                                                                                | 20       |
| Invalid Combination of Fund, Sponsored Program and Sponsored Class                                       | 20       |
| For grant XXXXXXXXXXX, program and class were not derived. Check rules                                   | 21       |
| Grant XXXXXXXXXXX has to be in "Award" or "Closing" phase; unable to post                                | 25       |
| Grant XXXXXXXXXXX is not valid on XX/XX/XX (posting date). Grant is valid from XX/XX to XX/XX/XX:        | •        |
| Budget validity for grant XXXXXXXXXXXX in date XX/XX/XX is not valid                                     | 28       |
| System Error: Grants Management update (RSPONSORED_PROG, LGMACU13)                                       | 30       |
| Grant Budgeting or Budget Availability Related Errors:                                                   | 31       |
| Overall budget exceeded by XXXX.XX USD (GM PB Availability Control) for document iten                    |          |
| The Sponsored Class amount in line XXXXXX is not equal to the total amount in Fiscal Yea Distribution    |          |
| Commitment Item / Invalid Data [BLANK] in Field Commitment Item                                          | 36       |
| Funded Program Invalid Data 0100.000000.000 in Field                                                     | 36       |

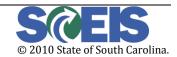

#### **VERSION CONTROL**

| Version | Author   | Description         | Date       | Changes         |
|---------|----------|---------------------|------------|-----------------|
| 1.0     | C. Reyes | Original version    | 02/24/2010 | Not Applicable  |
| 1.1     | C. Reyes | Agency-wide version | 05/14/2010 | Added new       |
|         |          |                     |            | budgeting error |
|         |          |                     |            | scenarios       |

#### **OVERVIEW**

This document represents the most commonly occurring issues in Funds Management (FM) and Grants Management (GM). Please note that some of these issues may change or no longer exist as upgrades, support/ enhancement packs are applied to the system and that periodic review is required to ensure proper analysis and support are provided.

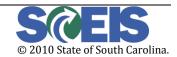

May 14, 2010 Page 3 of 38

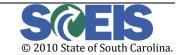

#### **FUNDS MANAGEMENT (FM)**

#### **GENERAL FI POSTING ERRORS**

#### FUNDED PROGRAM CC\_FA DOES NOT EXIST IN FM AREA SC01

This message occurs when the agency level funded program (combination of cost center and functional area) does not exist on the ZMDRR (Master Data Relationship Report) table.

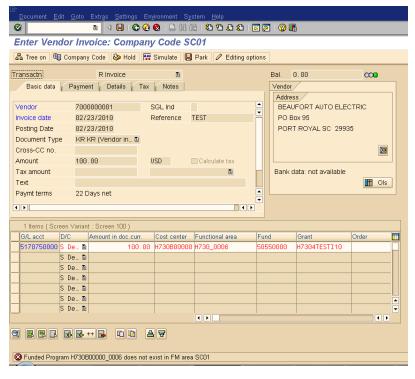

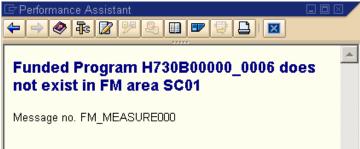

**Solution**: These relationships were set up based on the master data templates provided by the agencies. Have the user verify that the cost center and functional area being entered are correct or if a data entry error occurred. If the data entries are valid, then the user will need to file a Help Ticket (with the proper agency level authorization) to request the creation of the agency level funded program.

May 14, 2010 Page 5 of 38

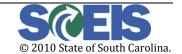

#### FUNDED PROGRAM CC DOES NOT EXIST IN FM AREA SC01

This message occurs when the original document contains a line item for which account assignments were incorrectly entered vs. leaving them blank (ex.: cash accounts).

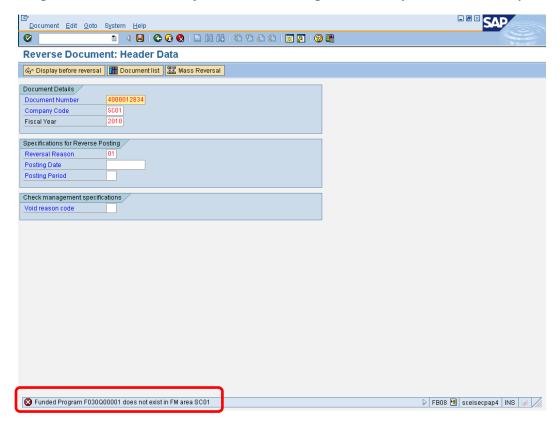

**Solution**: The user will need to create a manual journal entry to reverse the document. Because of inconsistencies in the document splitter settings, the document cannot be reversed using the FB08 transaction. Note: this situation may not occur as often based on the implementation of recent support packs but is being disclosed for possible scenarios.

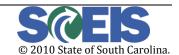

May 14, 2010 Page 6 of 38

## OPEN AMOUNT FROM DOCUMENT XXXXXXXXX XXX EXCEEDED BY XX.XX % (DIRECT PAY REFERENCING A FUNDS RESERVATION)

This message may occur if there are inconsistencies between amounts stored in tables – that is, the open amount in one table may differ from that in another table housing the same funds reservation's data.

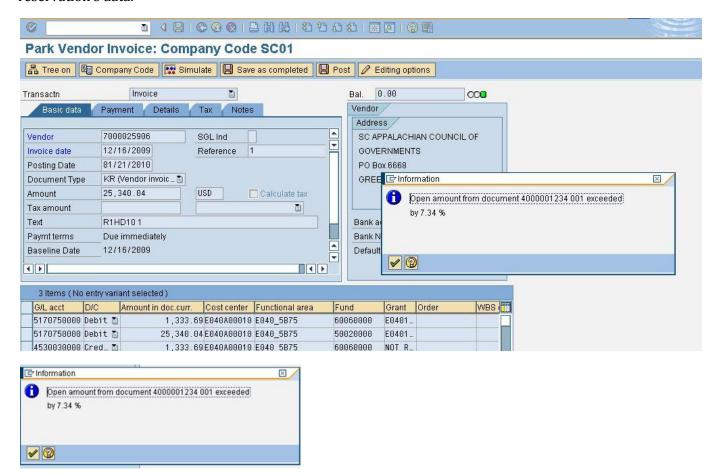

**Solution:** Review the Earmarked Funds Journal (t-code S\_P99\_41000147), enter the funds reservation number in the "Earmarked Funds" field and execute. Scroll to the right and double click on the "Open amt" field for the appropriate line item. It will then take you to the "Display Funds Reservation" screen (t-code FMX3) and see if the amounts differ. If the latter is the case, then wait for the next business day until the re-initialization of the FM AVC ledgers is executed. Sometimes such inconsistencies are caused by the parking/deletion of parked documents, which may not immediately update the tables.

May 14, 2010 Page 7 of 38

© 2010 State of South Carolina.

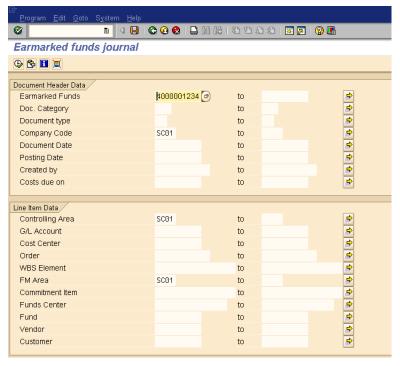

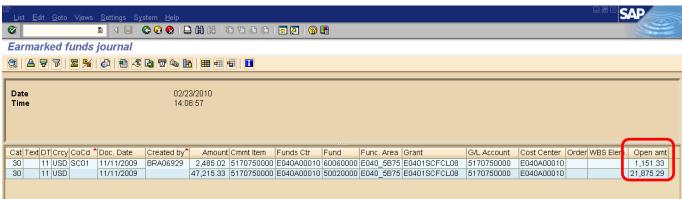

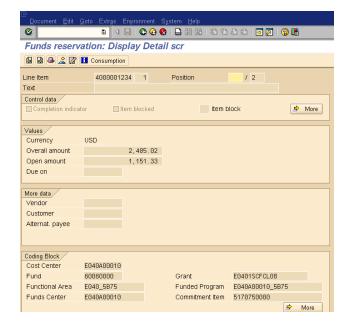

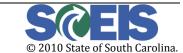

May 14, 2010 Page 8 of 38

## ANNUAL BUDGET EXCEEDED.... (PAYMENT WITHOUT REFERENCE TO A FUNDS RESERVATION)

This message occurs since the budget address that is being debited does not have sufficient funds.

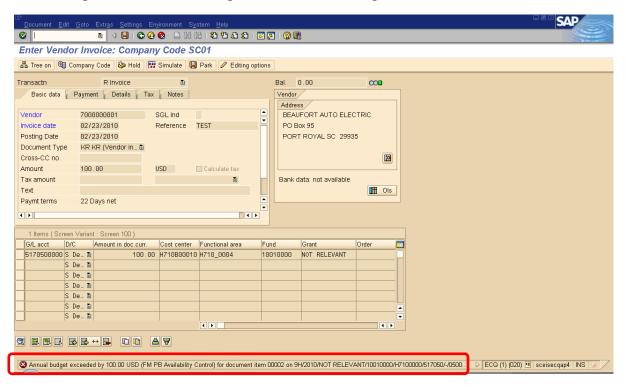

**Solution**: Double click on the error message to display the full budget address. This address will specify what FM objects for which AVC is being checked.

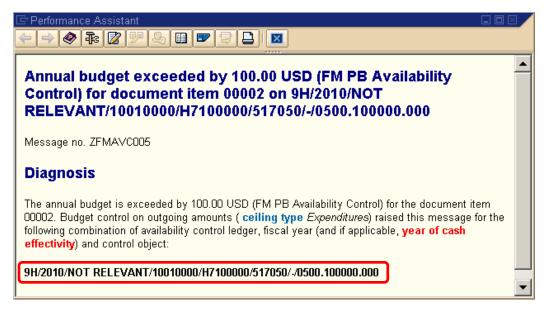

After clicking on the message, access the FMAVC report (t-code FMAVCR01) to check the budget balances. Enter as much search criteria as possible since this report is currently limited to 5,000 budget addresses:

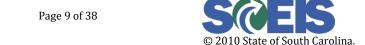

May 14, 2010 Page 9 of 38

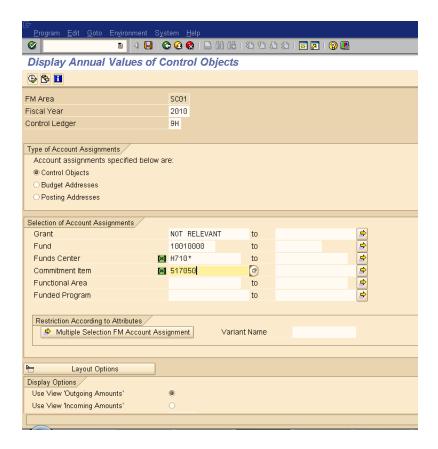

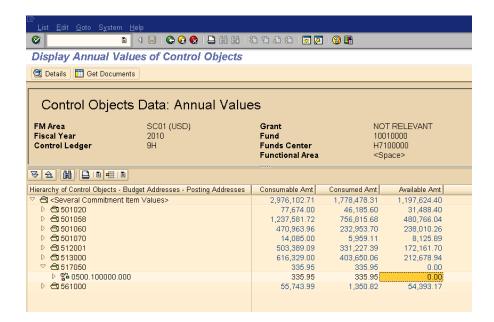

As shown in the example above, there is no available budget and therefore the budget error is valid.

May 14, 2010 Page 10 of 38

© 2010 State of South Carolina.

If an agency has pushed down their AVC levels to a lower/more detailed level, then the corresponding budget should also be placed at that level. Otherwise, a budget exceeded error will occur. For example, Forestry (P120) has their AVC at the 10-digit funds center level. If budget was left at the P1200000 level and not pushed down to the P120A00010 level, then any financial posting against this 10-digit cost center would error out.

#### **GENERAL BUDGETING ERRORS:**

#### INVALID PROCESS/DOC TYPE COMBINATION

This error occurs since there are predefined processes for which only certain budget process/document type/budget type combinations are valid.

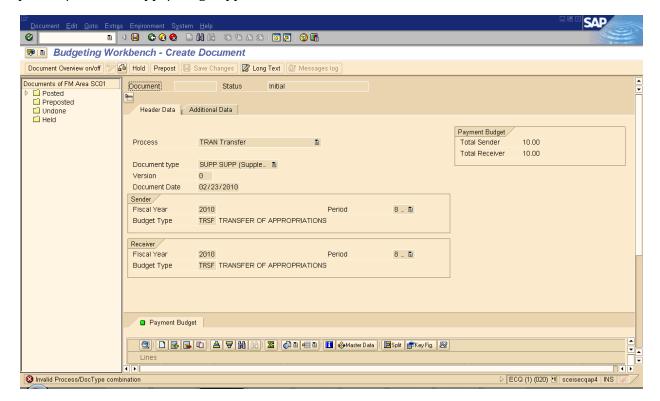

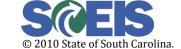

May 14, 2010 Page 11 of 38

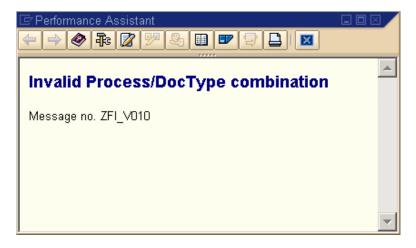

**Solution:** Verify that the budget process, document type and/or budget type is one of the valid combinations based on the table below. Otherwise, revise the component to the appropriate combination.

| Process              | Document Type                            | Budget Type                              | Initiated by                                         | OSB<br>Workflow | Purpose                                                                        |
|----------------------|------------------------------------------|------------------------------------------|------------------------------------------------------|-----------------|--------------------------------------------------------------------------------|
| Enter                | APPR (Original<br>Appropriations)        | APPR<br>(Appropriations)                 | Office of State<br>Budget<br>(Appropriations<br>Act) | No              | Used to enter<br>original<br>Appropriations                                    |
|                      | APPR (Original<br>Appropriations)        | EREV (Estimated<br>Revenue)              | Office of State<br>Budget<br>(Appropriations<br>Act) | No              | Used to enter<br>original<br>Appropriations                                    |
|                      | UNBD (Budget for unbudgeted fund)        | UNBD (Budget for<br>unbudgeted fund)     | Agency                                               | No              | Used to enter<br>budget for<br>Unbudgeted funds                                |
| Supplement<br>(SUPL) | BDAJ (BD100<br>Adjustments)              | EREV (Estimated<br>Revenue)              | Agency                                               | Yes             | Used to enter an increase to Estimated Revenue (similar to the BD 100 process) |
|                      | SUPP<br>(Supplemental<br>Appropriations) | SUPP<br>(Supplemental<br>Appropriations) | Office of<br>Comptroller<br>General                  | No              | Used to record<br>approved<br>Supplemental<br>Appropriations                   |
|                      | BDAJ (BD100<br>Adjustments)              | BADJ (Budget<br>Adjustments)             | Agency                                               | Yes             | Used to enter an increase to Budget (similar to the BD 100 process)            |

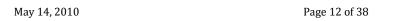

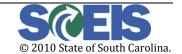

|                                               | CAPR (Capital<br>Project Budget)  | CAPR (Capital<br>Project Budget)                                                         | Agency                                                                                   | Yes     | Used to enter an increase to Budget for Capital Projects                                            |
|-----------------------------------------------|-----------------------------------|------------------------------------------------------------------------------------------|------------------------------------------------------------------------------------------|---------|----------------------------------------------------------------------------------------------------|
|                                               | DFCT (Deficit<br>Budget)          | DFCT (Deficit<br>Budget)                                                                 | Agency                                                                                   | Yes     | Used to enter an increase to Budget for agencies in a Deficit situation                             |
| Return<br>(RETN)  Transfer<br>(SEND,<br>RECV) | UNBD (Budget for unbudgeted fund) | UNBD (Budget for<br>unbudgeted fund)                                                     | Agency                                                                                   | No      | Used to reduce<br>budget for<br>Unbudgeted funds                                                    |
|                                               | BDAJ (BD100<br>Adjustments)       | BADJ (Budget<br>Adjustments)                                                             | Agency                                                                                   | Yes     | Used to enter a decrease to Budget (similar to the BD 100 process)                                  |
|                                               | BDAJ (BD100<br>Adjustments)       | EREV (Estimated<br>Revenue)                                                              | Agency                                                                                   | Yes     | Used to enter a decrease to Estimated Revenue (similar to the BD 100 process)                       |
|                                               | TRFW – Transfer<br>with Workflow  | Sender:<br>TRSF(Transfer)<br>Receiver:<br>TRSF(Transfer)                                 | Agency                                                                                   | Depends | Used to transfer authorized budget from one area of the Agency to another (FP, Account, Fund, etc.) |
|                                               | IATR - Inter-<br>agency Transfer  | Sender: IATR<br>(Inter-agency<br>Transfer<br>Receiver: IATR<br>(Inter-agency<br>Transfer | Sending Agency                                                                           | Yes     | Used to transfer<br>authorized budget<br>from one agency<br>to another                              |
|                                               | TRFW – Transfer<br>with Workflow  | Sender:<br>TRSF(Transfer)  Receiver: SEQR(Sequester)                                     | Agency                                                                                   | Yes     | Used to record an authorized Budget reduction (moves budget from consumable to non-consumable)      |
| Carry Over<br>(COSD,<br>CORV)                 | CFWD – Carry<br>Forwards          | Sender: CFOR<br>(Carryforwards)<br>Receiver: CFOR<br>(Carryforwards)                     | Office of State Budget (Appropriations Act) / Office of the Comptroller General / Agency | Yes     | Will be used to<br>record proviso<br>authorized carry<br>forwards                                   |

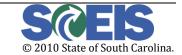

May 14, 2010 Page 13 of 38

#### THE CURRENT BUDGET OF THE BUDGET ADDRESS IS NEGATIVE

This message occurs if you are trying to execute a budget transfer and for which one of the line items has a negative available amount.

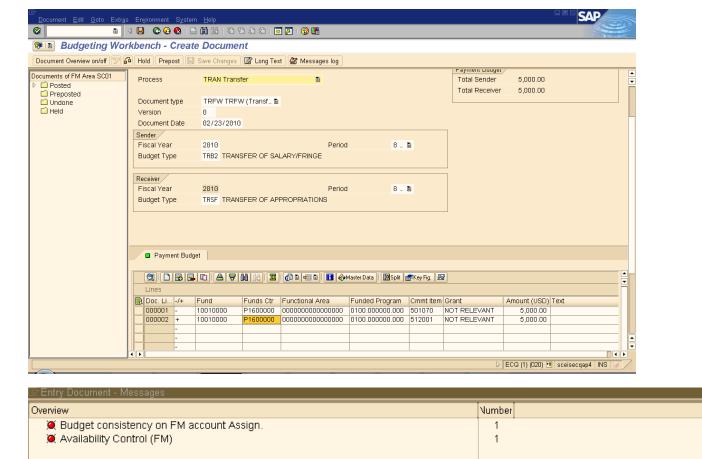

**Solution:** Transfer additional funds to cover the negative balance of the specified budget address.

Annual budget exceeded by 22,794.32 USD (FM PB Availability Control) for document item 000001 on 9H/2010/N.

38 © 2010 State of South Carolina.

LTxt Deta...Rec.

i

May 14, 2010 Page 14 of 38

The current budget of the budget address is negative

Type Message Text

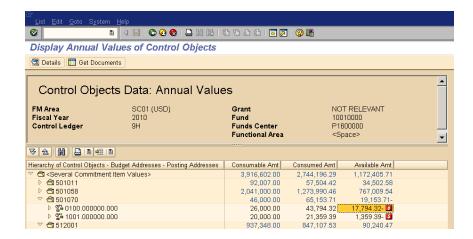

## ANNUAL BUDGET EXCEEDED BY \$XXXXX.XX USD (FM PB AVAILABILITY CONTROL) FOR DOCUMENT ITEM 000001 ON 9H/2010/.....

This error message occurs since there is insufficient budget for the line item from which you are transferring funds. You can click on the "Long text exists" icon to view the full budget address:

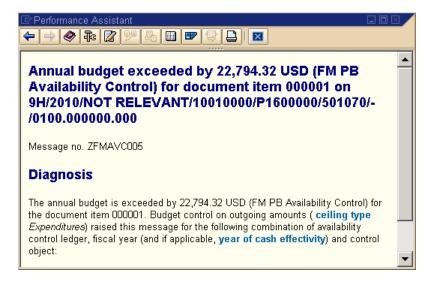

Similar to previous AVC errors, review the FMAVCR01 report to confirm the budget balances based on the budget address provided in the long text view.

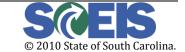

May 14, 2010 Page 15 of 38

#### FUNDED PROGRAM INVALID DOES NOT EXIST IN FM AREA SC01

This error occurs when entering a budget transfer via transaction FMBB using commitment item 561000. However, the funded program data associated with this line item does not have an "X" in the  $11^{th}$  digit (ex.: 9800.030000.000 vs. 9800.030000X000).

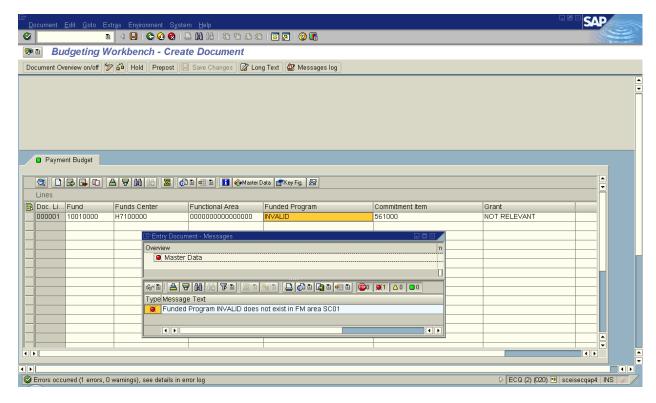

**Solution:** Review the funded program entered and confirm and/or correct the master data. Otherwise, select another valid funded program or change the commitment item to some other value not equal to 561000.

Another scenario in which this error may occur is if the user enters an agency level funded program in the FMBB transaction:

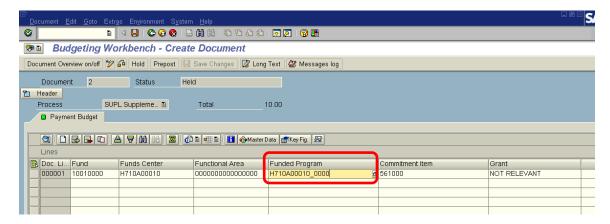

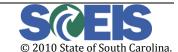

May 14, 2010 Page 16 of 38

**Solution:** Users need to enter a *state level* (ex.: 0100.000000.000) vs. *agency level* (ex.: H710A00010\_0000) funded program when entering FMBB transactions. Otherwise, if he/she enters such a value, then the system will issue the following error:

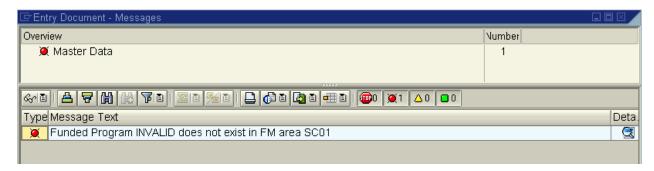

To correct this error, the use will need to select the appropriate state level funded program.

## ANNUAL BUDGET EXCEEDED BY \$XXXX.XX USD (OSB BUDGETARY CONTROL LEDG) FOR DOCUMENT ITEM XXXXXX

This error occurs when the user is transferring funds out of 512001 and/or 513000 that exceed the 2% limit rule monitored by OSB.

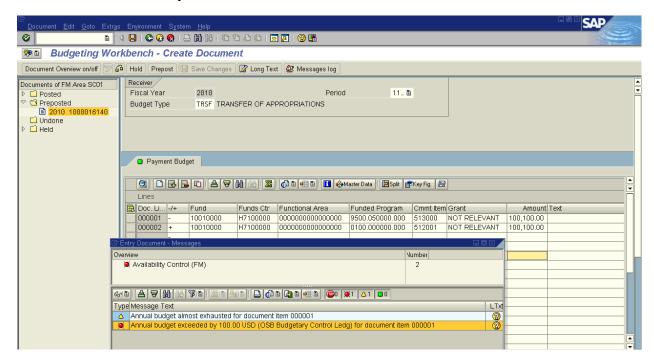

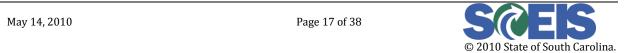

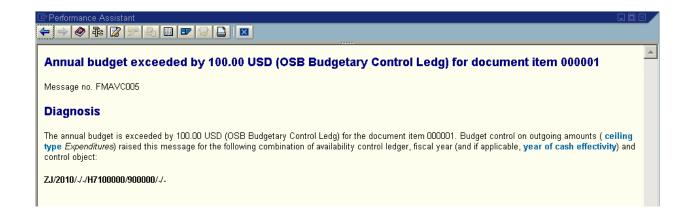

**Solution:** The user will need to contact his appropriate OSB representative to confirm what his agency's 2% limit is and to request additional authorization, if needed. He can also view this figure by executing transaction FMAVCR01, entering the following values:

Fiscal Year: Current Fiscal Year (ex.: 2010)

Control Ledger: ZJ

Funds Center: Business Area followed by an asterisk/wildcard (\*) - ex.: H710\*

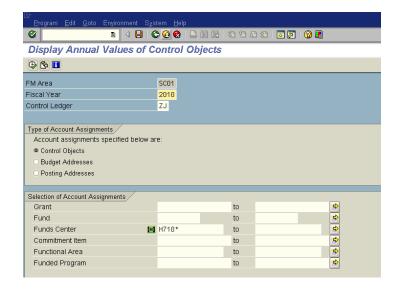

Click once on the "Execute" icon and the following is an example of an agency's 2% limit:

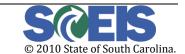

May 14, 2010 Page 18 of 38

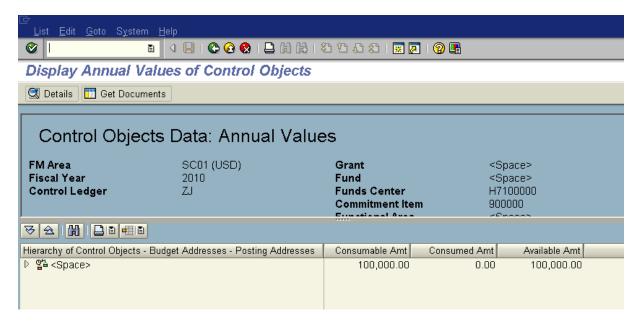

Once OSB approves and informs the individual of such authorization, he can then re-enter the budget transfer.

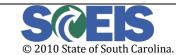

May 14, 2010 Page 19 of 38

#### **GRANTS MANAGEMENT (GM)**

#### GENERAL FI POSTING ERRORS

#### INVALID COMBINATION OF FUND, SPONSORED PROGRAM AND SPONSORED CLASS

This message means that one of these grant elements is not on the Grant Master Data.

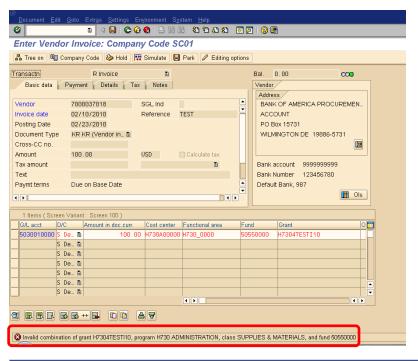

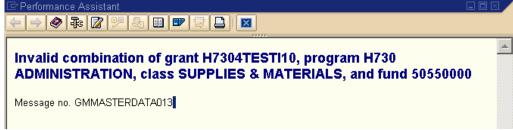

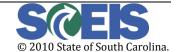

May 14, 2010 Page 20 of 38

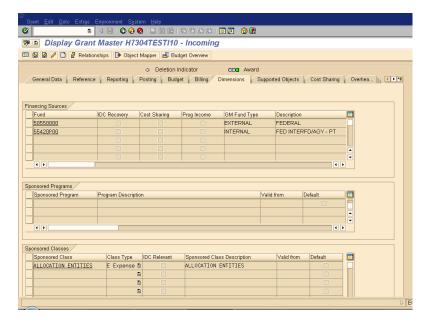

**Solution:** Once you have double checked the combination that you're trying to post to and you have determined that you do need the posting to go to this grant combination, you need to add the missing element to the Grant Master Data by going into t-code GMGRANT, putting the grant into Edit/Change mode and then go to the Dimensions tab and add the missing grant master data, fund, sponsored program or sponsored class.

**Note**: Usually, you will need to back out of the original entry and re-enter the data in order for the system to recognize the change.

### FOR GRANT XXXXXXXXXX, PROGRAM AND CLASS WERE NOT DERIVED. CHECK RULES.

This message usually means that the functional area exists but is not set up to derive any sponsored program and/or the GL account exists but is not set up to derive any sponsored class.

#### **Functional Area/Sponsored Program Scenario:**

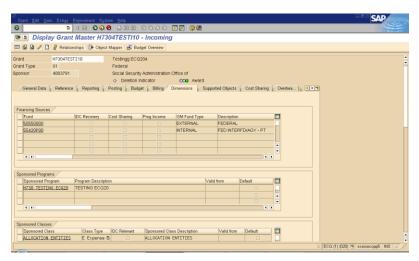

#### **GMDERIVE Table:**

Page 21 of 38 © 2010 State of South Carolina.

May 14, 2010 Page 21 of 38

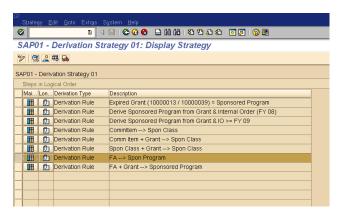

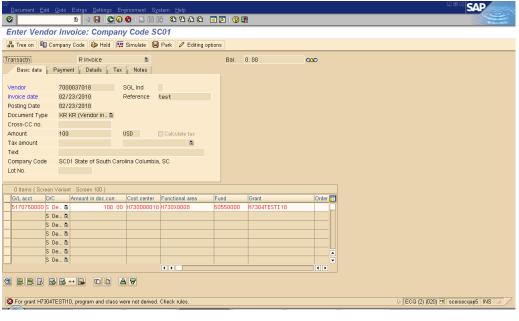

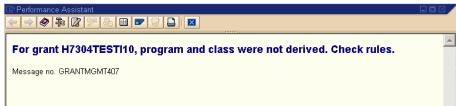

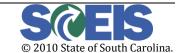

May 14, 2010 Page 22 of 38

#### **GL Account / Sponsored Class Scenario:**

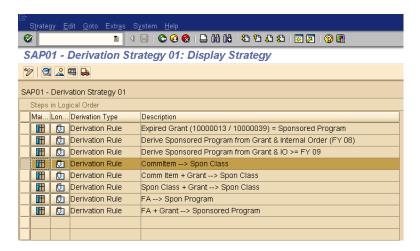

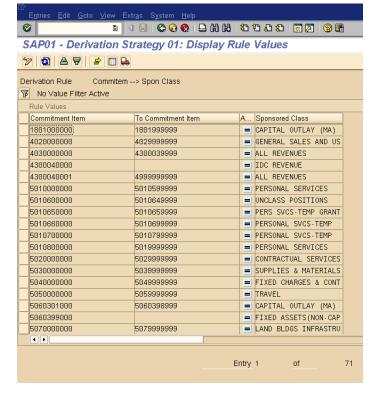

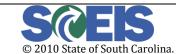

May 14, 2010 Page 23 of 38

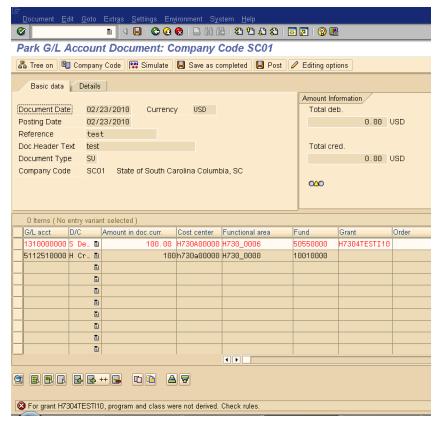

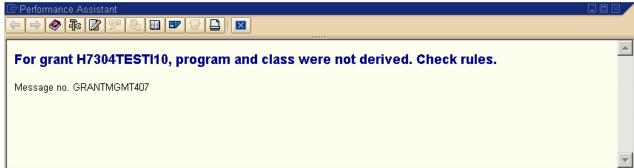

**Solution** – First determine if the functional area being used is the correct one to be used for the transaction. If it is, then you will need to determine whether or not your agency has requested for it to be set up to derive a Sponsored Program on the grant to which you're trying to post. If it has not been set up, then you will need to submit a Help Desk ticket to request that it be added to the derivation table and list which Sponsored Program it should derive. Similar to the functional area, verify that you are using the correct GL account. If it is, then you will need to submit a Help Desk ticket to inform the SCEIS Team of the error and to have them evaluate whether or not it should be added to the derivation tables.

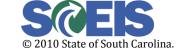

May 14, 2010 Page 24 of 38

## GRANT XXXXXXXXXX HAS TO BE IN "AWARD" OR "CLOSING" PHASE; UNABLE TO POST

This message usually means either that the grant is not in "Award" status or the current posting date is outside of the grant validity dates on the Grant Master Data.

#### "Closed" status scenario:

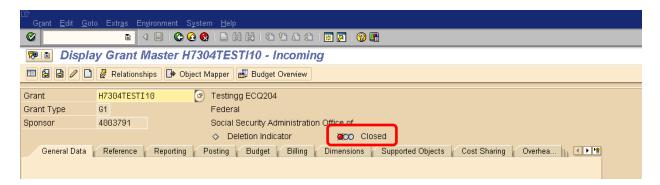

#### "Initial draft" status scenario:

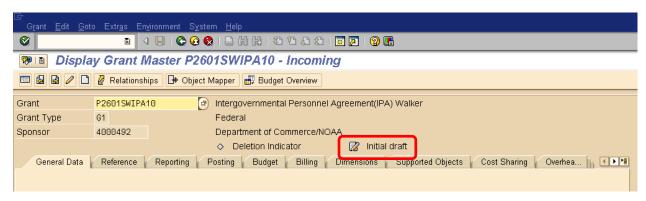

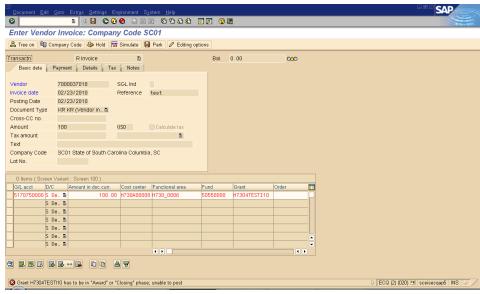

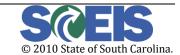

May 14, 2010 Page 25 of 38

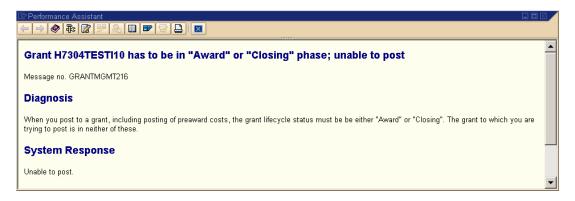

**Solution** – Check the grant's status; the grant may still be in "Initial" or it may be in "Closed" status where it cannot accept postings. If this is the correct grant, you need to go to the Grant Master Data and change the status on the grant. You can do this by putting the grant into edit mode and then clicking on the Change Status button and choose the available status that you need. Click on the Save icon after you have made the change.

## GRANT XXXXXXXXXX IS NOT VALID ON XX/XX/XX (POSTING DATE). GRANT IS VALID FROM XX/XX/XX TO XX/XX/XX:

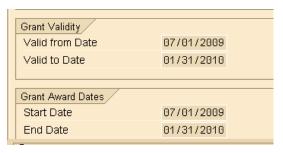

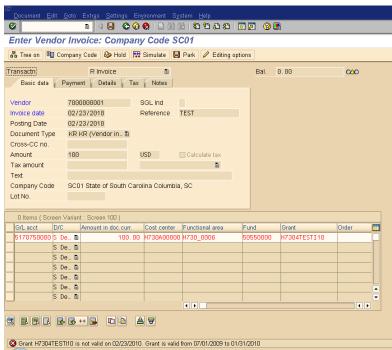

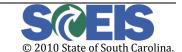

May 14, 2010 Page 26 of 38

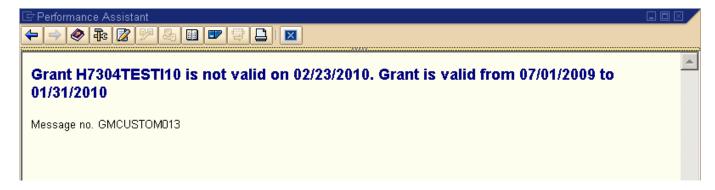

**Solution:** Using t-code GMGRANT, check the Grant Validity section under the General Data tab, specifically the "Valid to" Date, and make sure it is inclusive of the posting date to which you are executing the transaction.

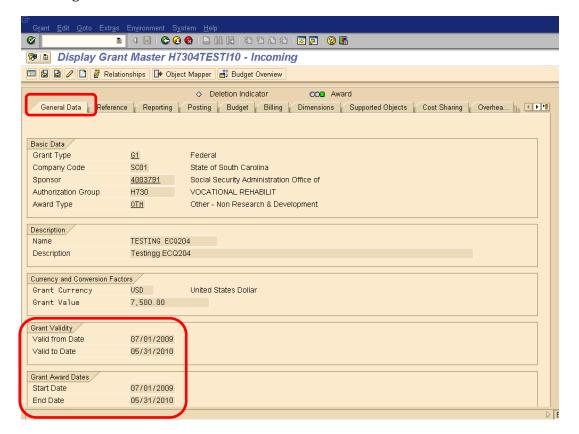

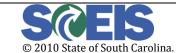

May 14, 2010 Page 27 of 38

This message occurs when the grant's valid to date is inconsistent with the date range of the grant's budget validity period.

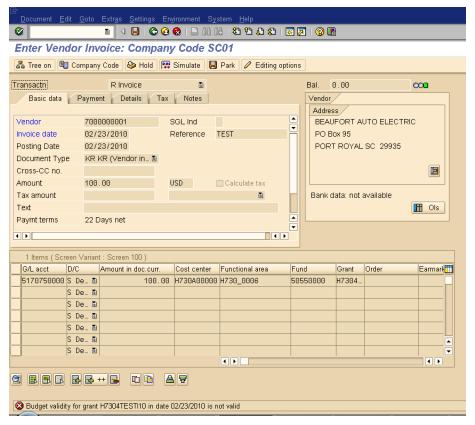

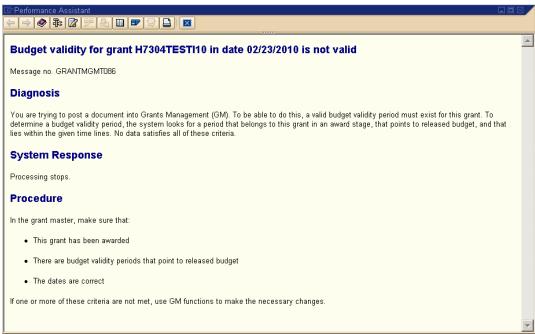

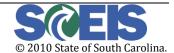

May 14, 2010 Page 28 of 38

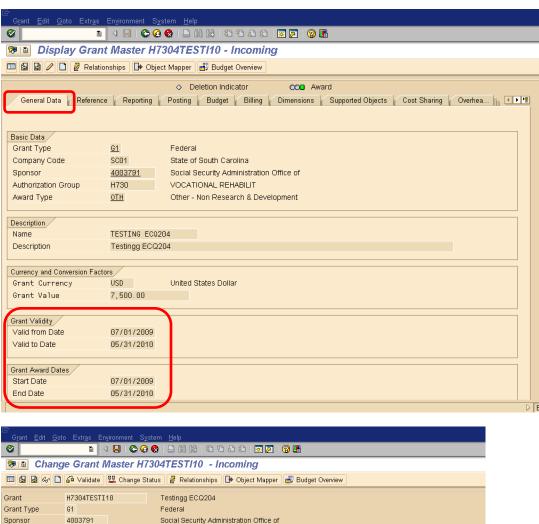

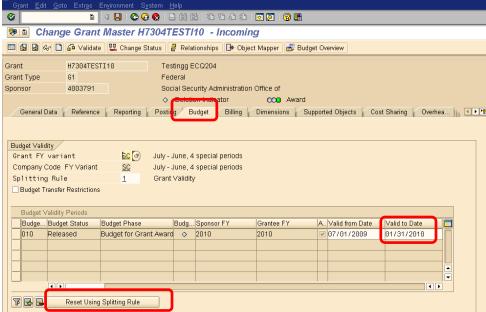

**Solution:** In t-code GMGRANT, click on the "Budget" tab and then click on the "Reset Using Splitting Rule" icon to match the Grant Validity Dates:

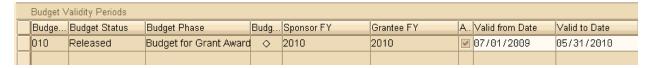

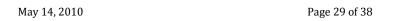

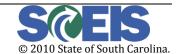

#### SYSTEM ERROR: GRANTS MANAGEMENT UPDATE (RSPONSORED\_PROG, LGMACU13)

This message usually involves using a GL (cash/balance sheet) account with accounting information that shouldn't be filled in or the document type may be inconsistent for the type of transaction that you're trying to process.

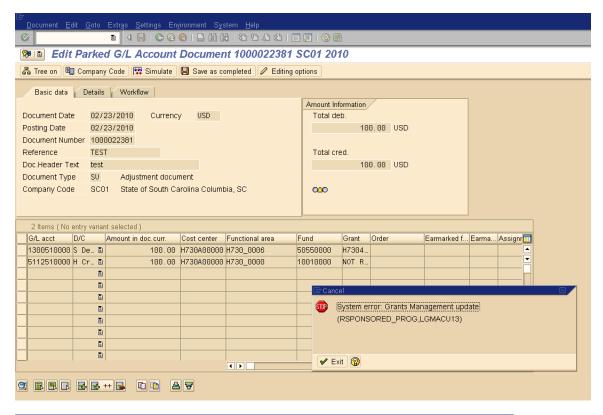

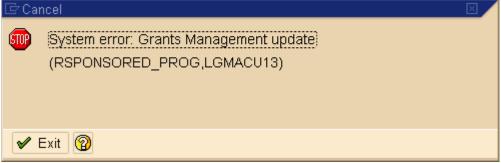

**Solution**: Depends on the scenario – will require evaluation by the SCEIS team for further analysis. The issue may involve the document splitter settings on the document type, GL account and/or the GM update settings, all of which require configuration review and testing.

© 2010 State of South Carolina.

May 14, 2010 Page 30 of 38

## GRANT BUDGETING OR BUDGET AVAILABILITY RELATED ERRORS:

## OVERALL BUDGET EXCEEDED BY XXXX.XX USD (GM PB AVAILABILITY CONTROL) FOR DOCUMENT ITEM XXXXXX

When trying to make budget postings in the transaction GM\_CREATE\_BUDGET, you may get a message stating there are errors.

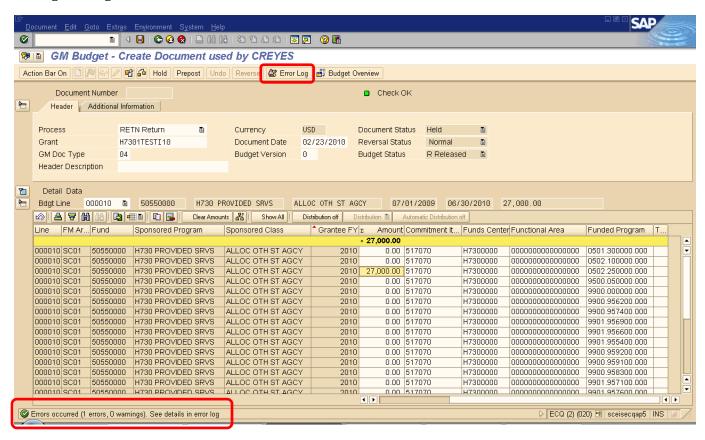

If so, click on the "Error Log" icon and open up each message by clicking on the "Long Text exists" icon. This will give you the detailed accounting information for exactly where the error is occurring. You will most likely have GM or FM PB availability errors when trying to post a budget document.

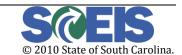

May 14, 2010 Page 31 of 38

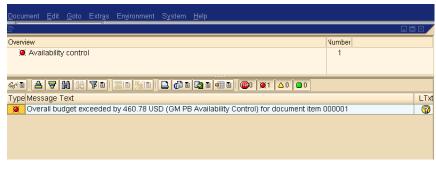

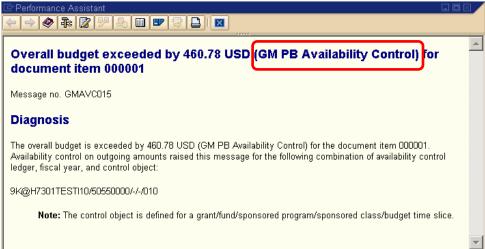

**If the message is GM PB availability**, check the grant for budget availability. You can do this by going to the Grant Budget overview, either by going through the transaction, t-code GMBDGTOVIEW transaction code or t-code GMGRANT and clicking on the Budget overview button.

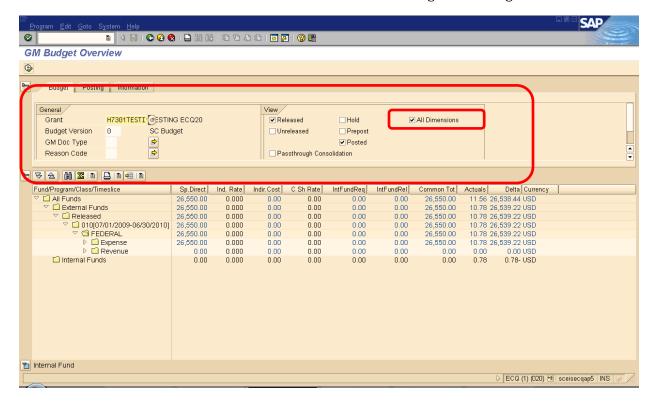

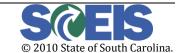

May 14, 2010 Page 32 of 38

**Note:** When using the budget overview in GMGRANT, always remember to expand the top selection and click on the All Dimensions box for complete data.

**If the message is FM PB availability**, then you will want to run the FMAVCR01 report by grant and commitment item 5\* or actual commitment item to narrow the search. You can also narrow the search further by entering the actual State level funded program. Check the budget to see if the budget is available in the data elements that you are trying to enter.

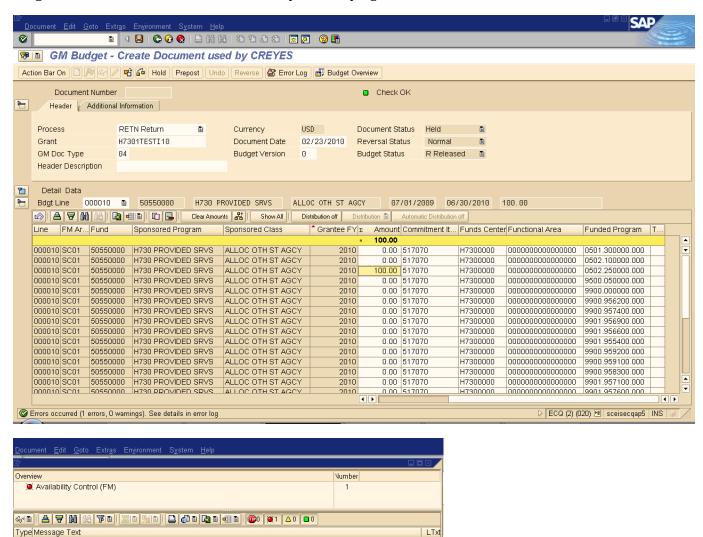

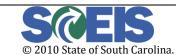

May 14, 2010 Page 33 of 38

Annual budget exceeded by 50.00 USD (FM PB Availability Control) for document item 000001 on 9H/2010/H730...

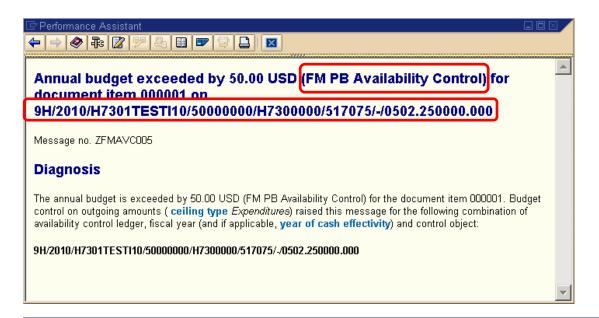

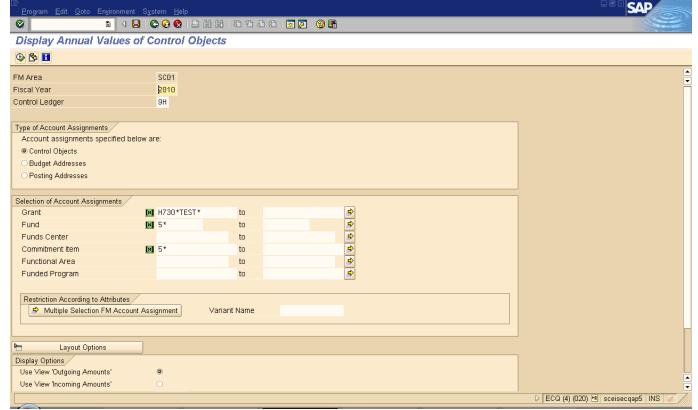

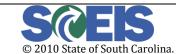

May 14, 2010 Page 34 of 38

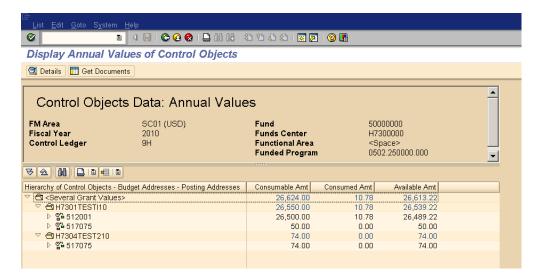

**Note**: If you have to do a budget adjustment on the FM side, such as a FMBB, you will need to place the GM Create Budget transaction on hold and go back to it or just back out and start over. Unfortunately, many SAP transactions won't recognize the change until you back out of the transaction and start over.

#### THE SPONSORED CLASS AMOUNT IN LINE XXXXXX IS NOT EQUAL TO THE TOTAL AMOUNT IN FISCAL YEAR DISTRIBUTION

This message occurs most likely from not clicking on the "Adjust from FM to GM" button

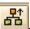

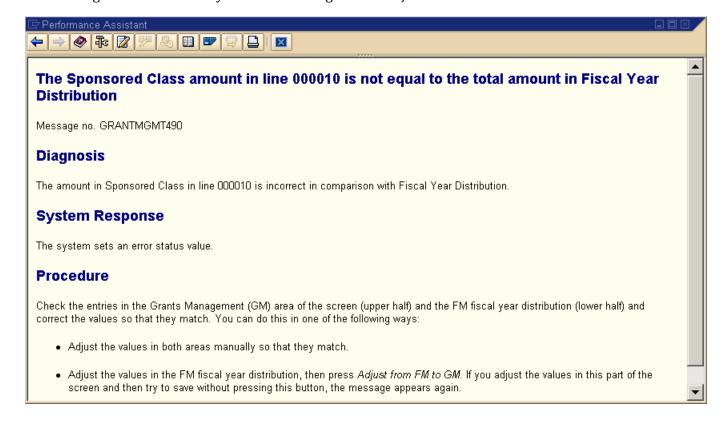

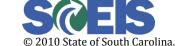

May 14, 2010 Page 35 of 38

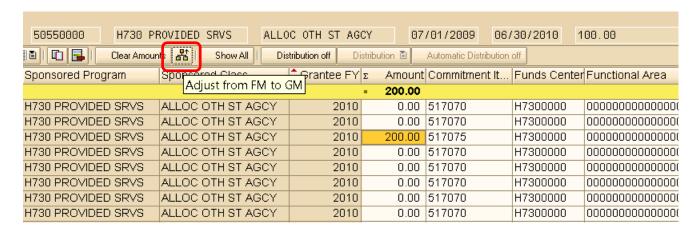

Solution: Click on the push to FM Button, click on Check Document and Save.

#### COMMITMENT ITEM / INVALID DATA [BLANK] IN FIELD COMMITMENT ITEM

You have either left a commitment item field blank or have bad unrecognizable data.

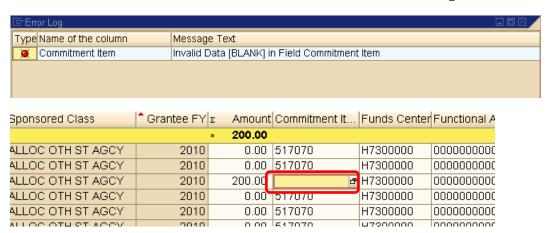

Solution: Fill in missing commitment item or make a correction to the previously entered commitment item.

#### FUNDED PROGRAM INVALID DATA 0100.000000.000 IN FIELD

This message usually means that you have used a funded program that is not listed on the sponsored program on the budget transfer tab.

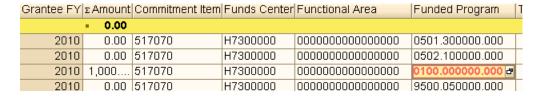

May 14, 2010 Page 36 of 38

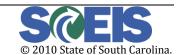

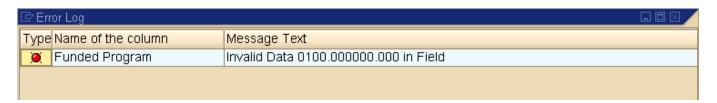

**Solution:** Double check the data entry for the funded program and make sure it is correct. If you need to still use it, you will need to place the document on hold, go back to the Sponsored Program (t-code: GMPROGRAM) and enter a line for this funded program on the Budget Transfer tab.

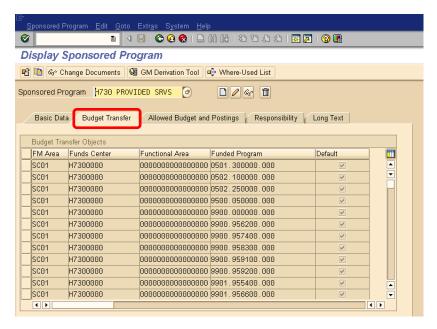

**Note**: All fields have to be populated for that funded program on the budget transfer tab, SC01, fund center, functional area.

Once you have added it, you can go back to your budget document, by going into t-code GM\_MODIFY\_BUDGET, click on the other document icon and pull up your held documents, click on your document number and if it didn't default in as being in edit mode, click on the pencil and click on the "Adjust from FM to GM" button and save the document.

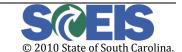

May 14, 2010 Page 37 of 38

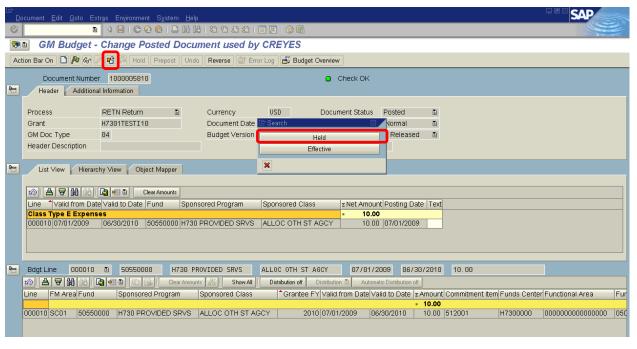

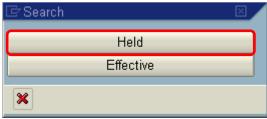

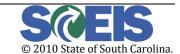

May 14, 2010 Page 38 of 38